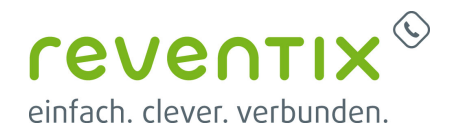

# **Auerswald COMpact 4000 Telefonanlage**

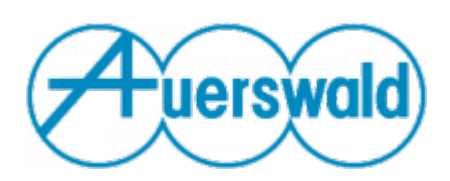

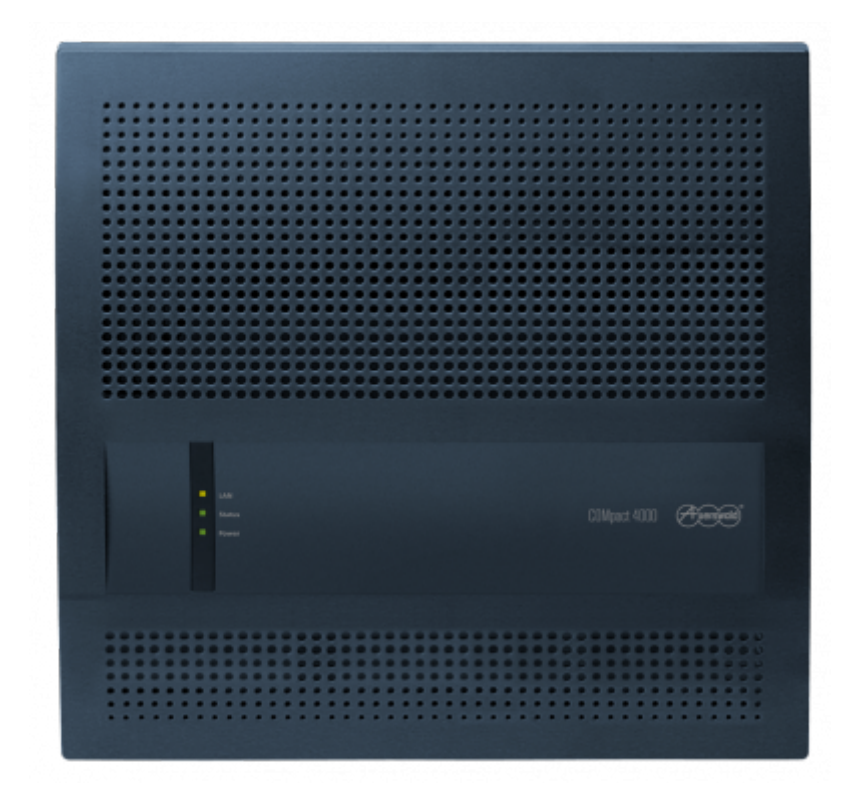

### **reventix SIP-Trunk Konfiguration**

Bevor mit der Konfiguration der Auerswald COMpact 4000 Telefonanlage beginnen können, müssen Sie zunächst ein paar Einstellungen im Kundenportal der reventix vornehmen.

Melden Sie sich hierzu im Kundenportal an und klicken auf "VoIP-Telefonanschluss" und anschließend auf "Anschlüsse".

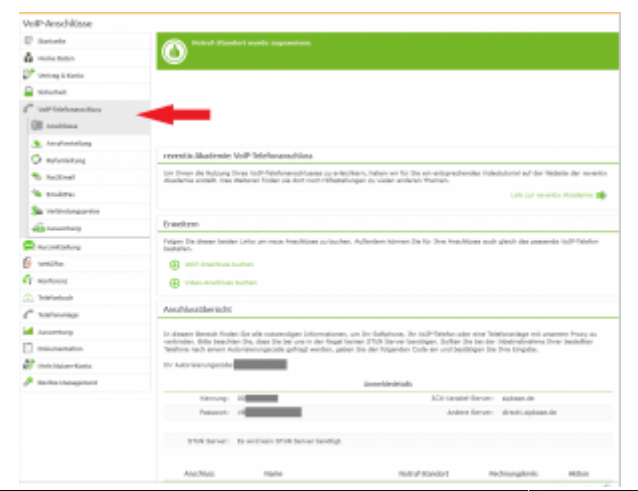

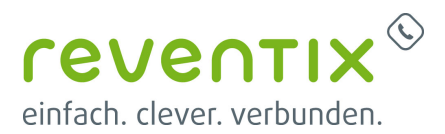

Auf der folgenden Seite bearbeiten Sie bitte den Anschluss (SIP-Trunk), an den Auerswald COMpact 4000 Telefonanlage angeschlossen werden soll.

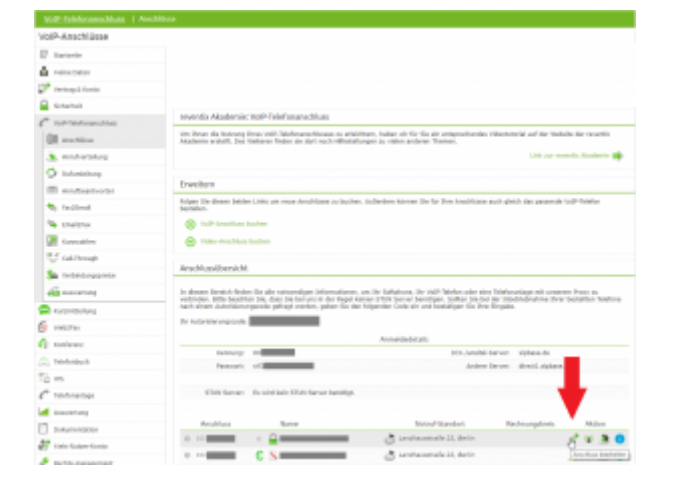

Nun müssen Sie noch die Einstellungen, wie in der Abbildung gezeigt, vornehmen.

Bitte beachten Sie insbesondere die folgenden drei Parameter:

- 1. Bitte legen Sie hier eine Ortsvorwahl für den Anschluss fest.
- 2. Stellen Sie "Abgehende Rufnummer (CLI)" ein. Diese kann jedoch vom System überschrieben werden, sofern es eine gültige Rufnummer erhält. Sollte "CLIP-no-Screening" aktiviert werden, findet keine Überprüfung der abgehenden Rufnummer statt.
- 3. Damit eingehende Anrufe von der Auerswald COMpact 4000 Telefonanlage korrekt verarbeitet werden können, setzen Sie den Spezial-SIP-Header für die Rufnummernübermittlung bitte auf "P-Called-Party-ID".

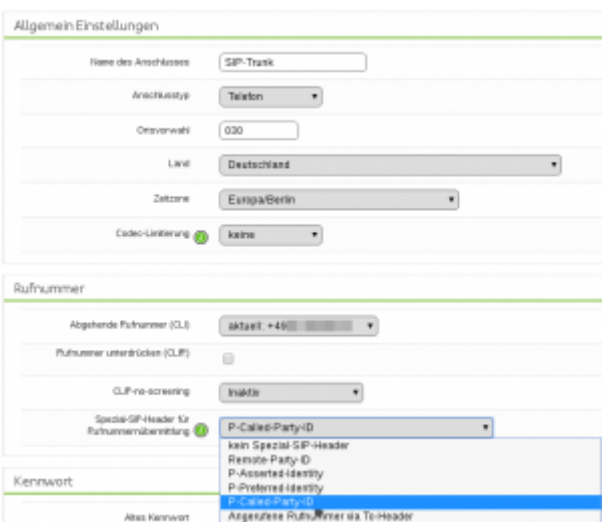

### **1. Spracheinstellung**

Klicken Sie bitte zuerst auf **1 Sprache**, wählen

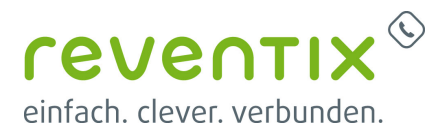

dort Ihre bevorzugte Sprache aus, und klicken im Anschluss auf **Weiter**.

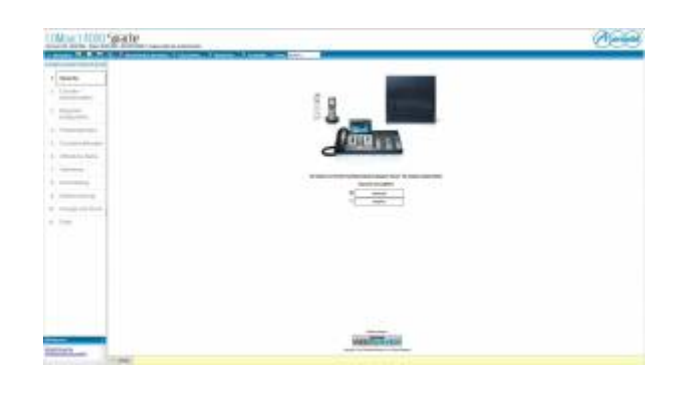

### **2. Betriebsdaten**

Sie sind nun in **2 Errichter- / Betriebsdaten**. Hier können Sie die folgenden Einstellungen vornehmen. Am Ende klicken Sie bitte auf **Weiter**.

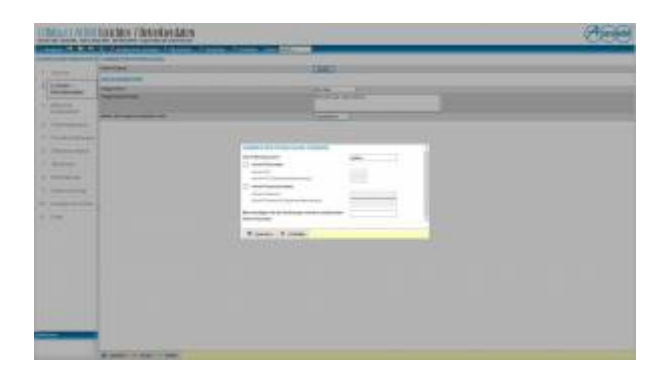

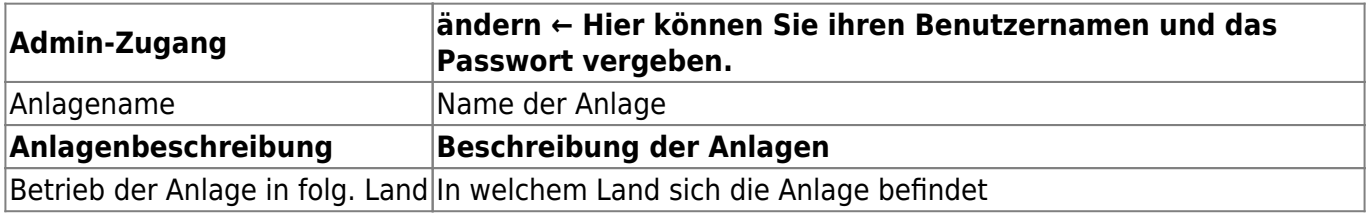

### **3. Netzwerkkonfiguration**

Sie befinden sich nun in **3 Netzwerkkonfiguration**. Hier können Sie die folgenden Einstellungen vornehmen. Am Ende klicken Sie bitte auf **Weiter**.

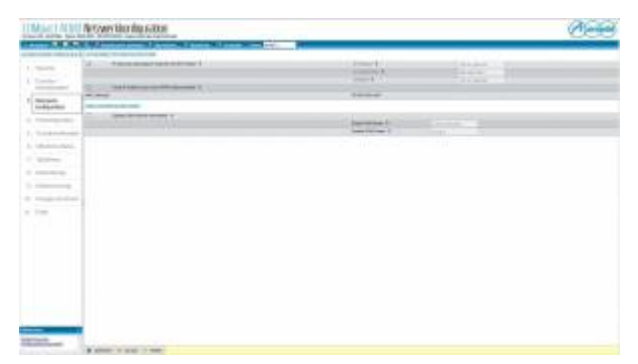

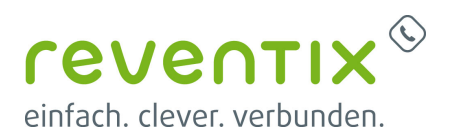

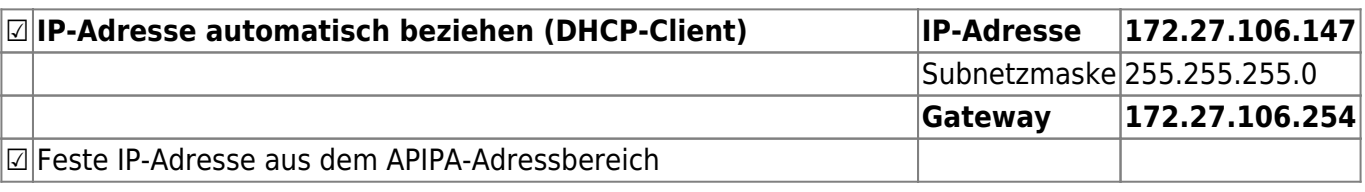

### **4. Portkonfiguration**

Sie befinden sich nun in **4 Portkonfiguration**. Wählen Sie **Anlagenanschluss** und kicken am Ende auf **Weiter**.

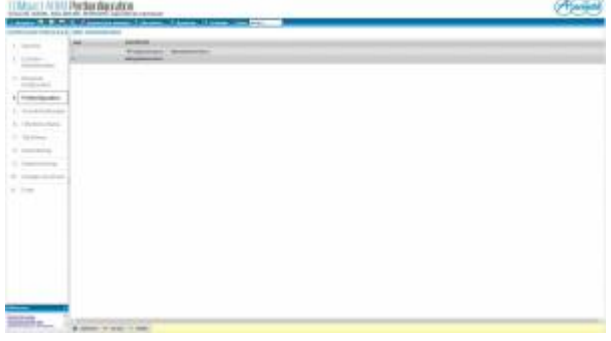

### **5. Grundeinstellungen**

Sie befinden sich nun in **5 Grundeinstellungen**. Nehmen Sie die folgenden Einstellungen vor. Am Ende klicken Sie bitte auf **Weiter**.

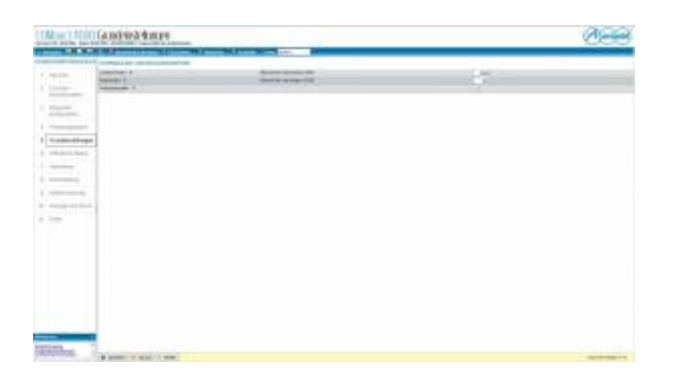

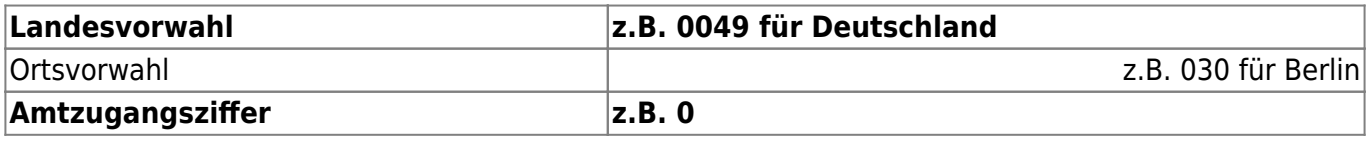

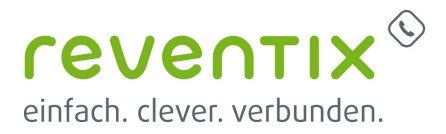

## **6. Öffentliche Netze**

Sie befinden sich nun in **5 Grundeinstellungen**. Es erscheint ein Popup. Dort wählen Sie bitte **VoIP** und werden automatisch zur nächsten Seite weitergeleitet.

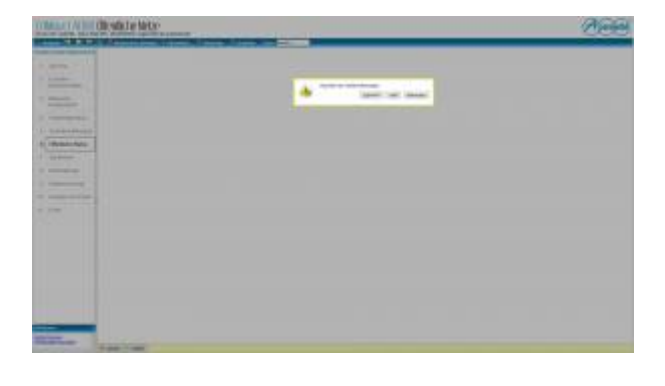

Tragen Sie bei Anlagen- und Accountnamen **Sipbase** ein und wählen Sie **Anlagenanschluss** als Anschlussart aus und klicken rechts auf **Konfigurieren**.

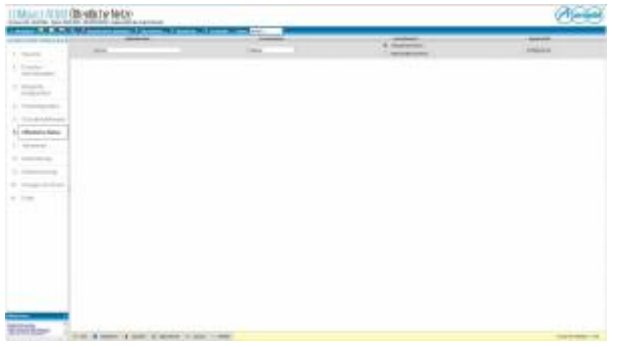

### **6.1 Anbieter Konfiguration**

Tragen Sie folgendes in die dafür vorgesehenen Felder ein und klicken anschließend auf **Speichern**.

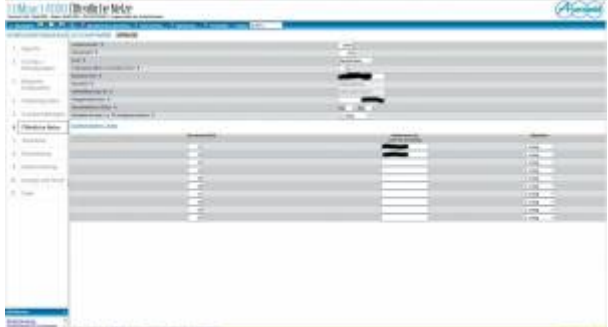

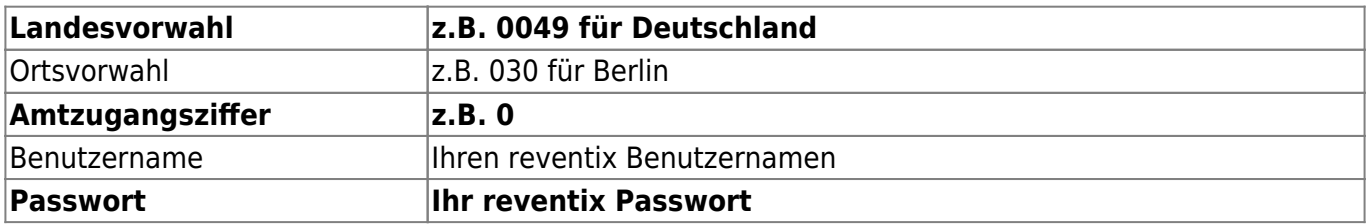

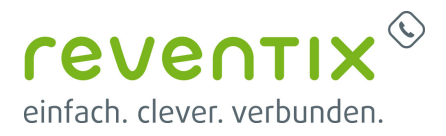

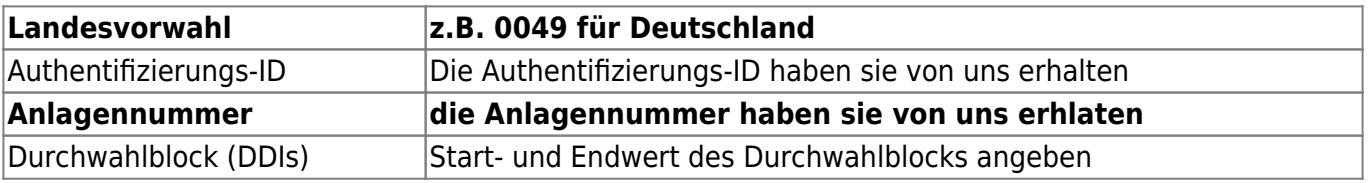

## **7. Öffentliche Netze - Voice over IP (VoIP)**

Sie befinden sich nun im Untermenü **Anbieter**. Nehmen Sie hier bitte folgende Einstellungen vor.

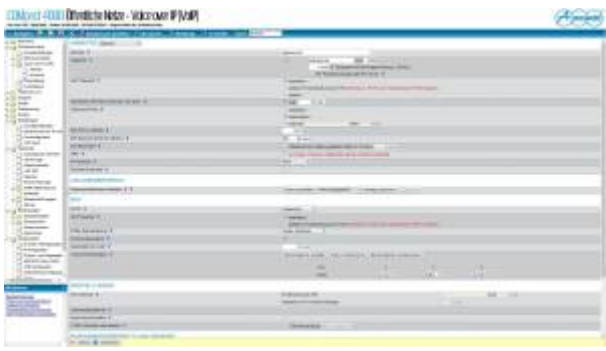

#### **7.0.1 Anbieter**

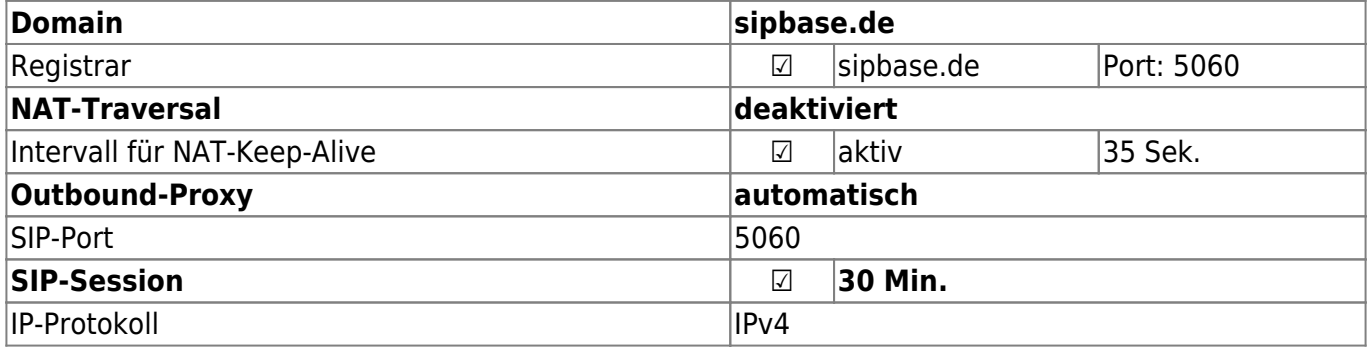

#### **7.0.2 RTP**

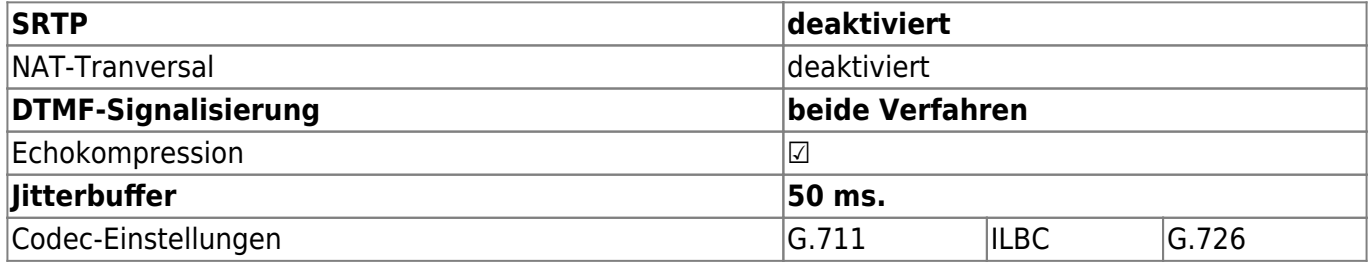

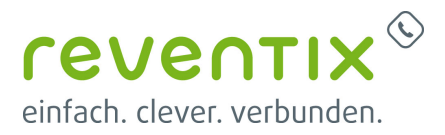

### **8. Teilnehmer**

Im Menüpunkt Teilnehmer können Sie die Geräte anlegen, die an der Anlage angemeldet werden. Hierzu fügen Sie in der ersten Spalte **Rufnummer** die Durchwahl hinzu, in der zweiten Spalte den **Namen** des Telefons und das **Modul**. Bei **Gerätetyp** muss **VoIP-Systemtelefon** ausgewählt sein. Sobald Sie alle Einstellungen vorgenommen haben klicken Sie auf **Weiter**.

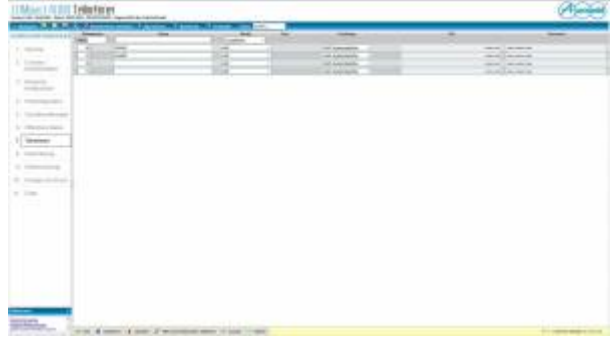

### **9. Rufverteilung**

Damit gelangen Sie in das Menü **8 Rufverteilung**. Hier können Sie die DDI (Direct Dial In / Durchwahl) den Teilnehmern zuteilen. Am Ende klicken Sie bitte auf **Weiter**.

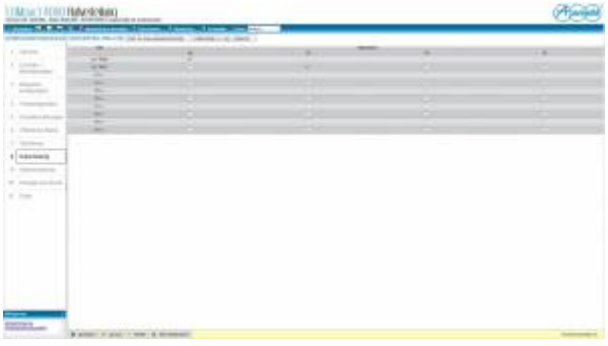

### **10. Datensicherung**

Sie befinden sich nun in **9 Datensicherung**. Nehmen Sie die folgenden Einstellungen vor. Am Ende klicken Sie bitte auf **Weiter**.

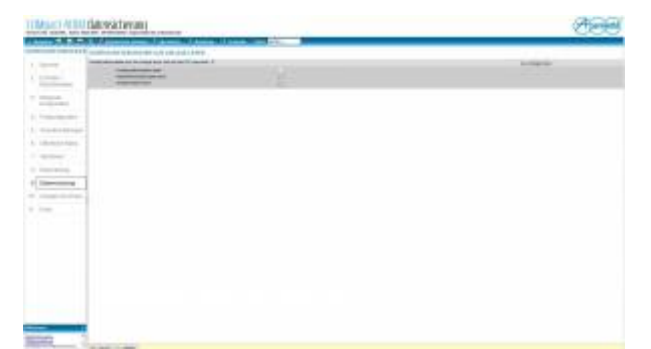

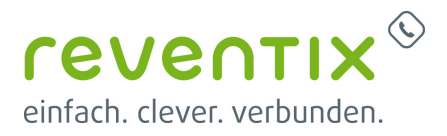

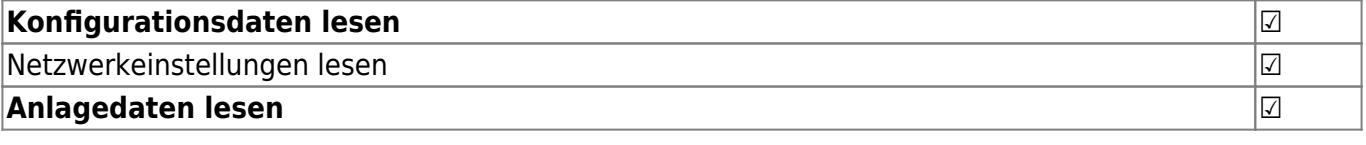

### **11. Anzeige und Druck**

Sie befinden sich nun in **5 Grundeinstellungen**. Hier sehen Sie noch einmal alle von Ihnen vorgenommenen Einstellungen. Am Ende klicken Sie bitte auf **Weiter**.

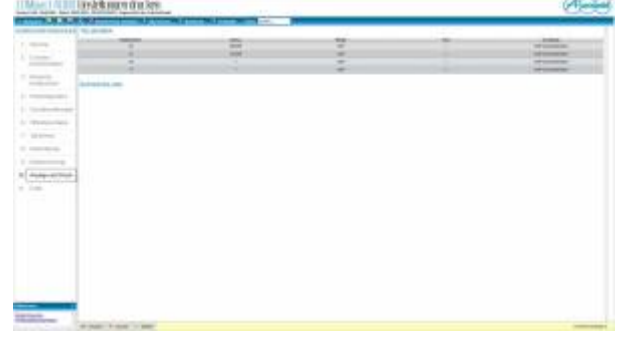

### **12. Ende**

Wenn Sie beim vorherigen Schritt auf **Weiter** geklickt haben, gelangen Sie zum Menüpunkt **11 Ende** und der Assistent wird Sie fragen, ob Sie ihn Verlassen möchten. Um die Einrichtung abzuschließen bestätigen Sie mit "Ja". Auch wenn Sie den Assistenten jetzt verlassen sollten, können Sie weiterhin jede Einstellung ändern.

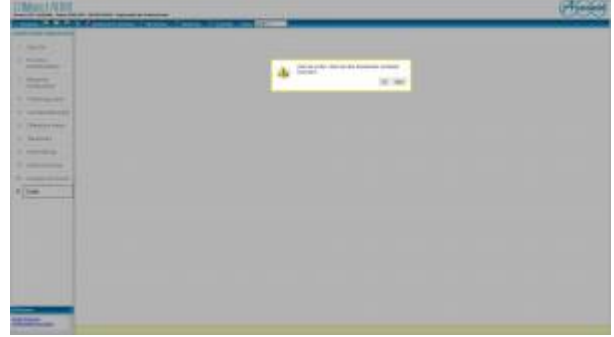

### **Links / Quellen / Referenzen**

- Homepage der reventix GmbH: <https://www.reventix.de>
- Homepage der Auerswald GmbH & Co. KG: <https://www.auerswald.de/de/>
- Kundenportal der reventix GmbH: <https://login.sipbase.de>

#### [auerswald](https://www.reventix.de/wiki/tag:auerswald?do=showtag&tag=auerswald), [compact](https://www.reventix.de/wiki/tag:compact?do=showtag&tag=compact), [telefonanlage](https://www.reventix.de/wiki/tag:telefonanlage?do=showtag&tag=telefonanlage)

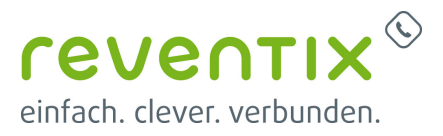

Von:

<https://www.reventix.de/wiki/> - **reventix Wiki**

Link: **<https://www.reventix.de/wiki/konfigurationshilfen:auerswald:compact-4000>**

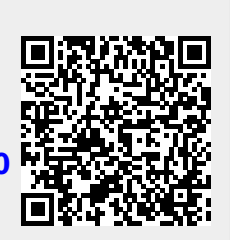

Letzte Aktualisierung: **2021/04/13 15:53**